## **ANEXO 01 MANUAL PARA EL ENVIO DE LA RD DE** RECONOCIMIENTO DE LA COMISIÓN DE GESTIÓN DE CONDICIONES OPERATIVAS Y FORMATO EN EXCEL

PASO 01, Ingresar a la Plataforma SISUGEL, para ello debemos ingresar a la pagina principal de la UGEL CHUCUITO, [https://ugelchucuito.edu.pe](https://ugelchucuito.edu.pe/)

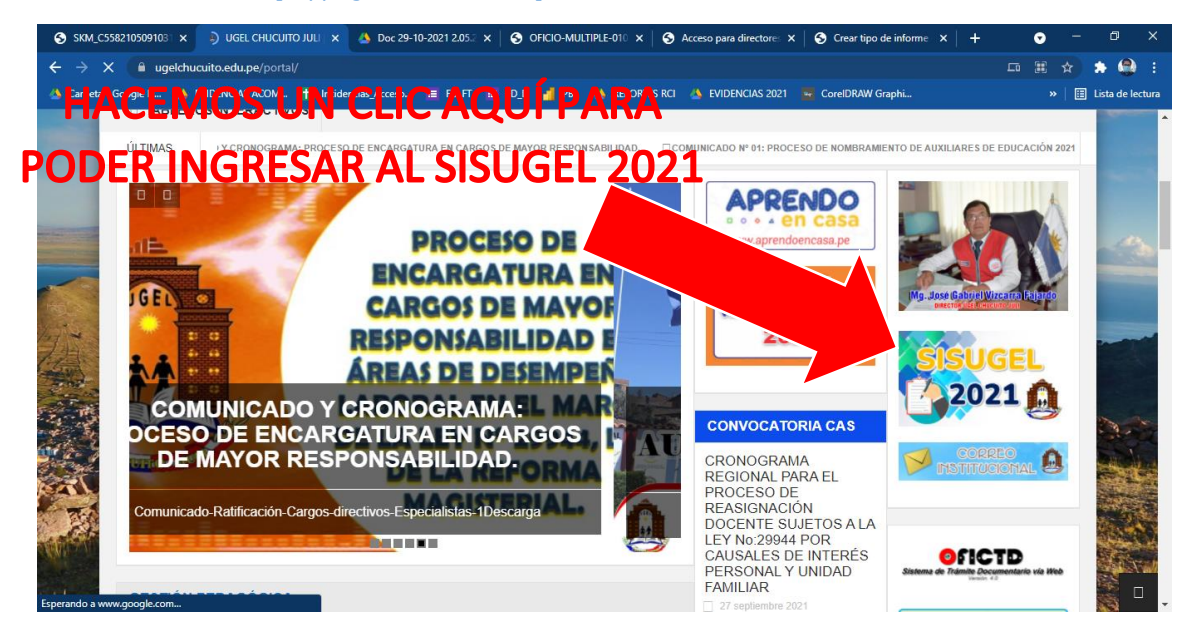

PASO 02. Ingresamos Usuario y contraseña por defecto el Usuario es el código modular de la I.E. y la Contraseña es el código modular + la primera letra en minúscula del distrito. En caso lo hayan cambiado la contraseña deberán de ingresar con su contraseña actual y si tiene alguna dificultad para poder ingresar deberán de comunicarse con el siguiente número: 933366651.

## Ejemplo:

Usuario: 1234567

Contraseña: 1234567j

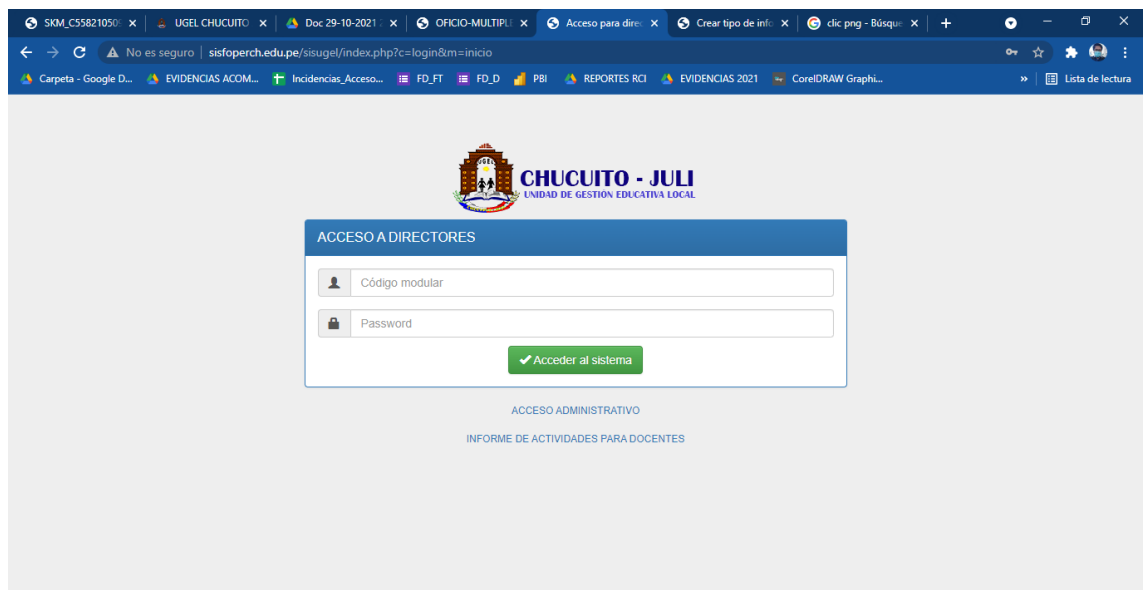

PASO 03. Después de iniciar sesión hacemos clic en Gestión Pedagógica y visualizaremos los formatos.

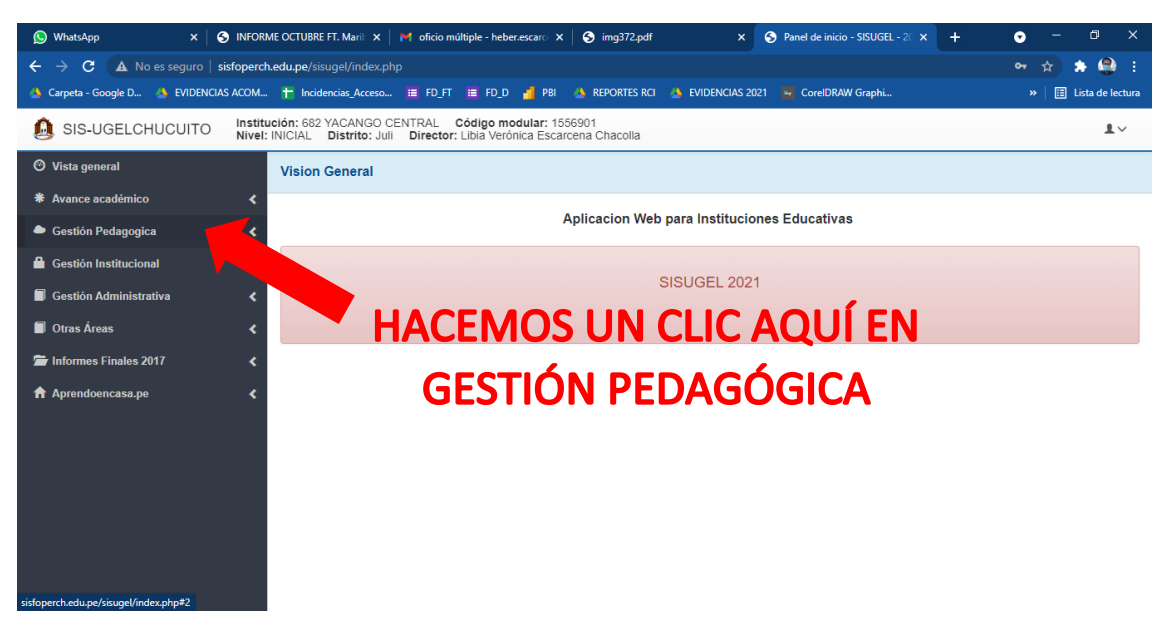

PASO 04, Visualizaremos los dos formatos requeridos para subir en el SISUGEL y hacemos clic según corresponda para enviar La resolución de reconocimiento de la comisión de gestión de condiciones operativas y los datos en formato Excel.

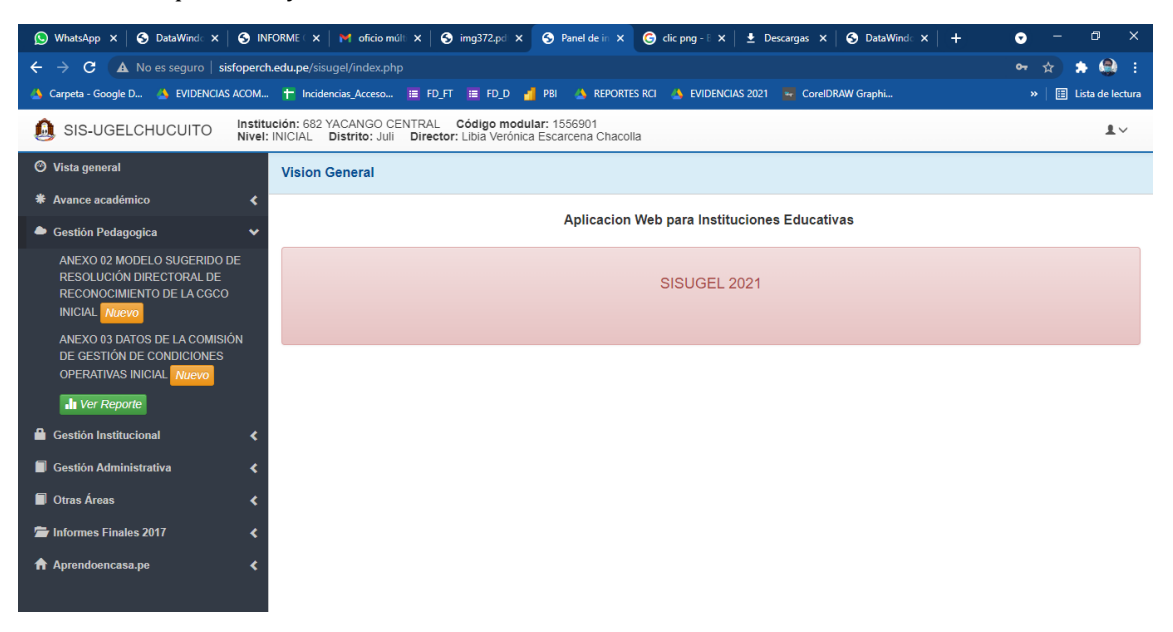

PASO 05. Tendremos la opción para poder descargar el formato y enviar la Resolución en formato PDF, y los datos en formato Excel.

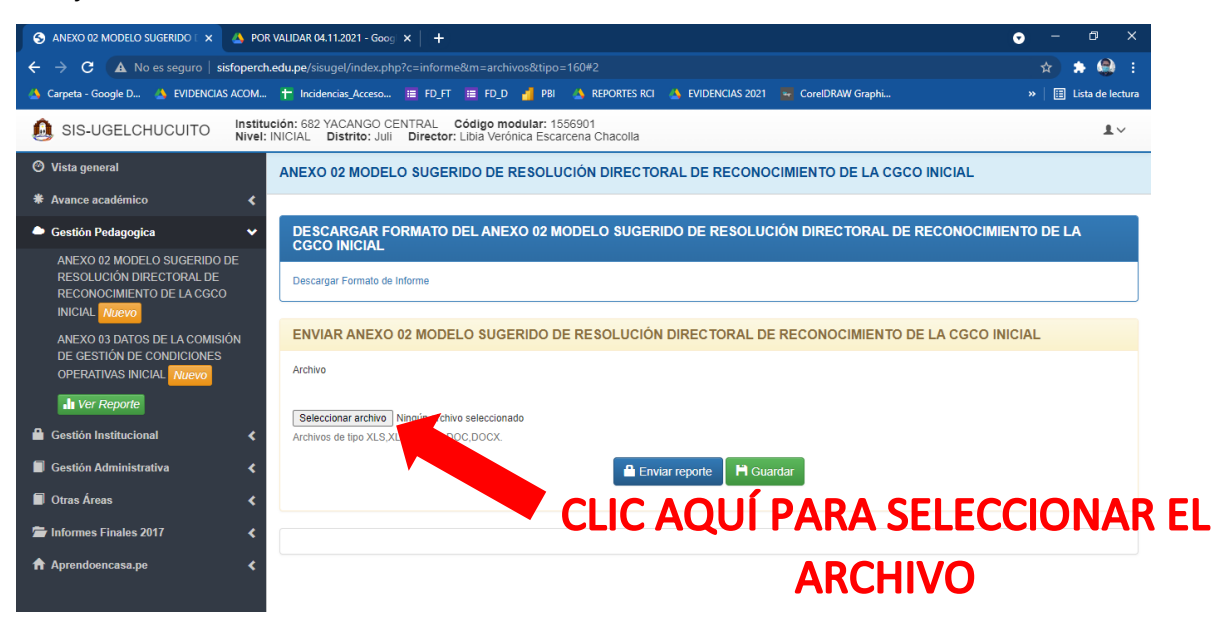

PASO 06. Finalmente, tras enviar lo solicitado podemos descargar una constancia de envió cuando hayamos concluido con el envío de la RESOLUCION DE RECONOCIMIENTO DE LA COMISIÓN DE GESTIÓN DE CONDICIONES OPERATIVAS Y LOS DATOS EN FORMATO EXCEL.

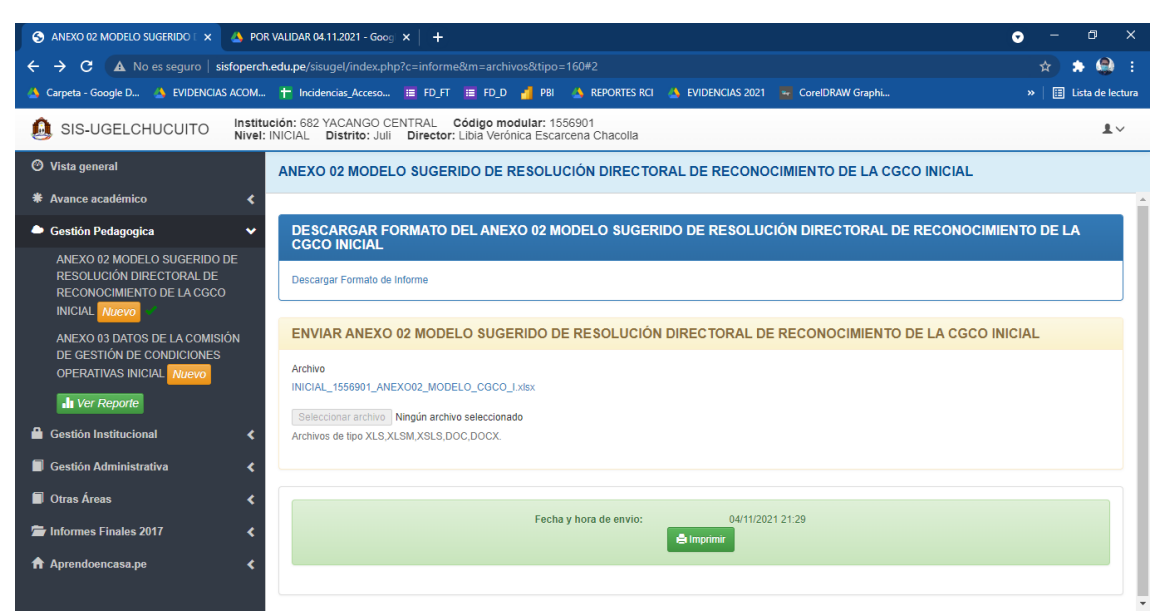